## **BESTILLING AF MEDICIN**

- **1** Se på LMK under medicinskema i "Generelle medicinoplysninger", hvilke aftaler der er for bestilling og levering til borger, samt hvilket apotek borger bruger.
- **2** Hvis der ikke står noget, spørg borger.
- **3** Gå i FMK og klik på "Indkøbskurv" øverst til højre.
- **4** Klik nu på de præparater, man vil bestille.
- **5** Klik nu på "Indkøbskurv" øverst til højre.
- **6** Klik på "Udleveringsmetode" og vælg rette udlevering.
- Til borger hjem med bud. *Bruges ved levering til borgers hjem.*
- Til borgers hjem med post. *Bruges ikke.*
- Til anden adresse med bud. *Bruges ved håndkøbsudlevering.*

## Vi bruger:

- » *Vig Håndkøb, Vig hovedgade 14, 4560 vig. Apotek Nykøbing Sj.*
- » *SPAR, Nørregade 4, 4534 Hørve. Apotek Asnæs*
- » *Odden SuperBrugsen, Oddenvej 217, 4583 Odden. Apotek Nykøbing Sj.*
- » *Fårevejle Dagli'Brugsen, Adelers Alle 146, 4540 Fårevejle. Apotek Asnæs*
- » *Egebjerg Dagli'Brugsen, Hovedgaden 8, 4500 Nyk.sj. Apotek Nykøbing Sj.*
- » *Højby SuperBrugsen, Stationsvej 8, 4573 Højby. Apotek Nykøbing Sj.*
- » *Rørvig Eurospar, Smedestræde 9, 4581. Apotek Nykøbing Sj.*
- » *Grevinge Dagli'Brugsen, Bytoften 2, 4571 Grevinge. Apotek Asnæs*
- » *Vig Lyng SuperBrugsen, Lyngvej 187, 4560 Vig. Apotek Nykøbing Sj.*
- **7** Klik på leveringsapotek, hvis der ikke valgt et i forvejen.
- **8** Start med at skrive fx Asnæ… eller Nyk…., og der vil komme valgmuligheder frem. Vi bruger oftest Nykøbing Sj Apotek og Asnæs Apotek, men der kan selvfølgelig være andre aftaler.
- **9** Klik på "flyveren" for at sende bestillingen afsted.

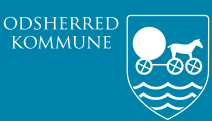

Ā

*Omsorg og Sundhed*

## **VANLIG MEDICINDISPENSERING** FOR NYE VIKARER, INDKALDTE SYGEPLEJERSKER ELLER SSA

## **DOSERING FOREGÅR ALTID SOM BESKREVET I "INSTRUKS FOR MEDICINHÅNDTERING"** ( på tablet via )

- 
- **1** I CURA, klik på borgers navn under "Aftaler for i dag".
- **2** Klik på "Medicindispensering". Så ser man handlingsanvisning.
- **3** Klik på medicinikonet. **1000 for formation**
- **4** På borgers lokale medicinkort (LMK), klik på 3 prikker til højre for "Lokalt medicinkort". Man går *altid* ind på "FMK" inden en dosering foretages.

Lokalt medicinkort <sup>1</sup> Der er ændringer i Fælles Medicinkort! Recepter til overførsel på FMK Vis alle Beh. start Indholdsstof / Form Præparat / Indikation FMK 12.07.16 Lansoprazol Lansoprazol "Teva" 30 mg

**5** Hvis der er rød bjælke eller blå bjælke over lokalt medicinkort, skal man tage fat i fast SSA/SPL, før man kan foretage dosering.

Lokalt medicinkort 1 Der er ændringer i Fælles Medicinkort! Recepter til overførsel på FMK, Ændring til behandling

**6** Hvis man er SPL og er kørt ud, kan man ringe til 21 78 93 79. Hvis man er SSA husk at få et telefonnummer, inden man kører ud. **7** Man skal sikre sig, at *alt* det der står på "FMK" (Fælles medicinkort) på venstre side er korrekt på "Lokalt medicinkort" på højre side.

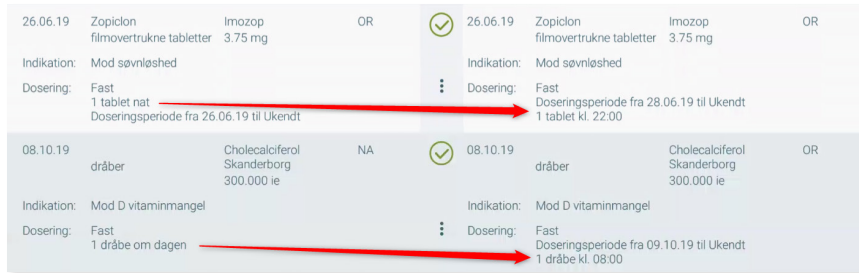

**8** *Vigtigt*, hvis der står "Alle doseringsperioder er afsluttet", er der ikke nogen doseringsperiode på LMK, og præparat vil IKKE være med i dosering. Kontakt fast SPL eller SSA.

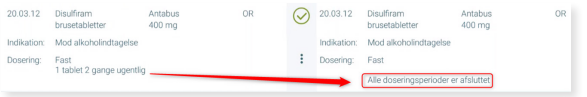

- **9** Man gennemgår *alle* præparater, og man skal være *OBS* på, at der er overensstemmelse på begge sider. Hvis der uoverensstemmelse, skal fast SSA/SPL kontaktes, før der kan doseres.
- **10** Under (LMK) lokalt medicinkort, klik på de 3 prikker til højre for "Dispensering". Klik på "Tilføj periode".

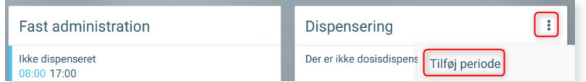

**11** Tæl frem ud fra *tomme* æsker, til hvilken dato man doserer til og med. Sæt denne dato i "Slut".

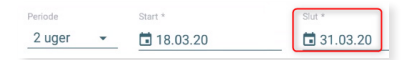

- **12** Hvis der er fulde ekstra æsker tilbage, sørger man for, at ugedagene er korrekte på æskerne og sætter dem først i boks 1.
- **13** Klik nu på de blå pile én ad gangen.

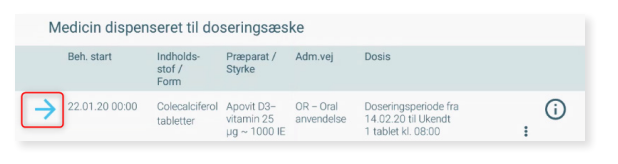

**14** Hvis "Vælg effektuering"-boksen kommer frem, klikker man på den udleveringsdato og den korrekte styrke, der står på æsken, man står med i hånden og vil dosere fra. Man tager altid den ældste medicin.

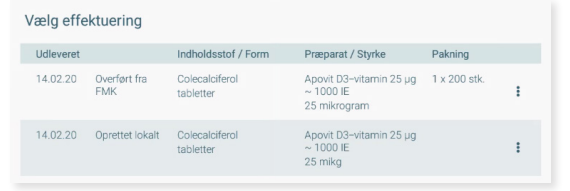

- **15** Man sikrer sig som beskrevet i instruks: navn/betegnelse, lægemiddelform og koncentration/styrke.
- **16** Husk at scrolle i bund, så man ser hele perioden, så man doserer korrekt antal.
- **17** Klik på "Dispenser" nede til højre, og der vil nu være et grønt flueben ud for præparat.

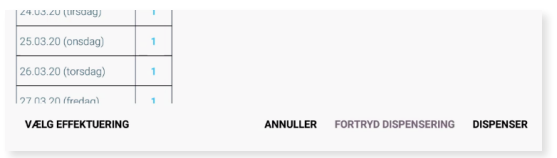

- **18** Man fortsætter nu med alt medicin som ovenstående.
- **19** Oplever man problemer, ringer man til det kontakttelefonnummer, man har fået, inden man kørte ud.
- **20** Klik på "Vis samlet antal dispenserede enheder"
- **21** Tæl nu *alle* tabletter, i alle æsker, ud fra dette.
- **22** "Anden medicin" er det, som ikke doseres i æsker.
- **23** Man skal sikre sig, i samarbejde med borger eller ud fra beholdning i hjemmet, at der er nok medicin i hjemmet til næste dosering.
- **24** Klik på blå pil, når det er gennemgået.

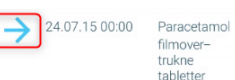

**25** Hvis der skal bestilles, gøres dette efterfølgende.